### Visual Studio Codeの利用 初期設定、実行、デバッグ実行入門 \*デバッグ実行はおまけ\*

2021年度プログラミング1  $1$ 

### Visual Studio Codeとは何か?

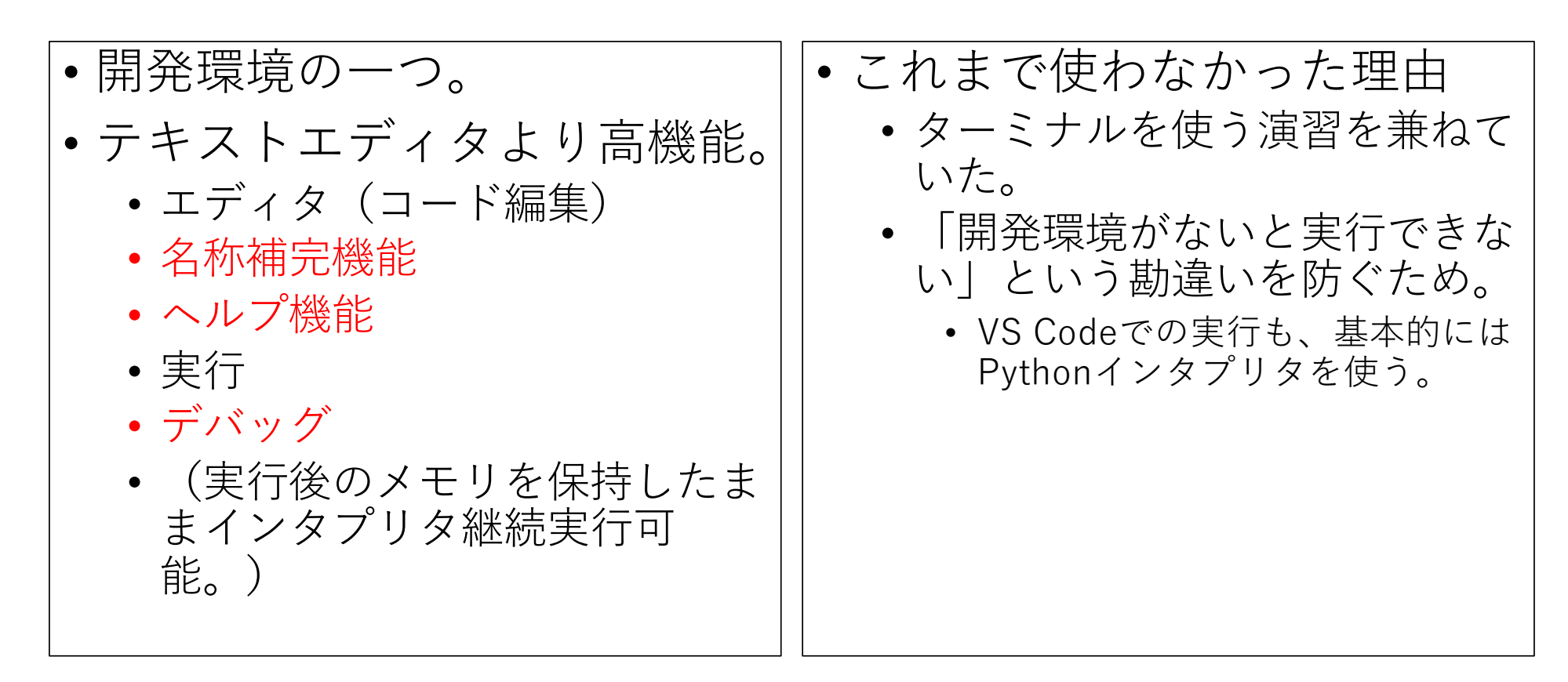

2021年度プログラミング1 2

### インストール

- [https://azure.microsoft.com/ja-jp/products/visual-studio](https://azure.microsoft.com/ja-jp/products/visual-studio-code/)code/
	- 上記公式サイトからmacOS版をダウンロード。
		- 2021年4⽉時点では Intel版 を選ぼう。他はまだ不具合あります。
	- 「Visual Studio Code.app」がダウンロードされるので、これを Applicationsフォルダにドラッグ&ドロップで設置。これでインス トール終了。
	- 途中でセキュリティ指摘されて進まなくなる場合には、
		- 左上のリンゴマークをクリックして「システム環境設定」を選択。
		- 「セキュリティとプライバシー」を選び、一般タブを選択。
		- ここでアプリケーションへの実行許可を与えよう。
	- インストール後はDockに登録しておくと便利。

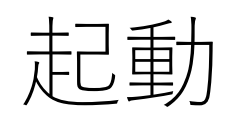

- アプリケーションフォ ルダもしくはDockから、 Visual Studio Code.app を起動 。
- 右図のように Getting Started になるはず。
- ここから New File を 選択して新規ファイル を作成。
- print(1) と書いて ~/prog1/test.py に保  $\overline{47}$ 。 2021年度プログラミング1

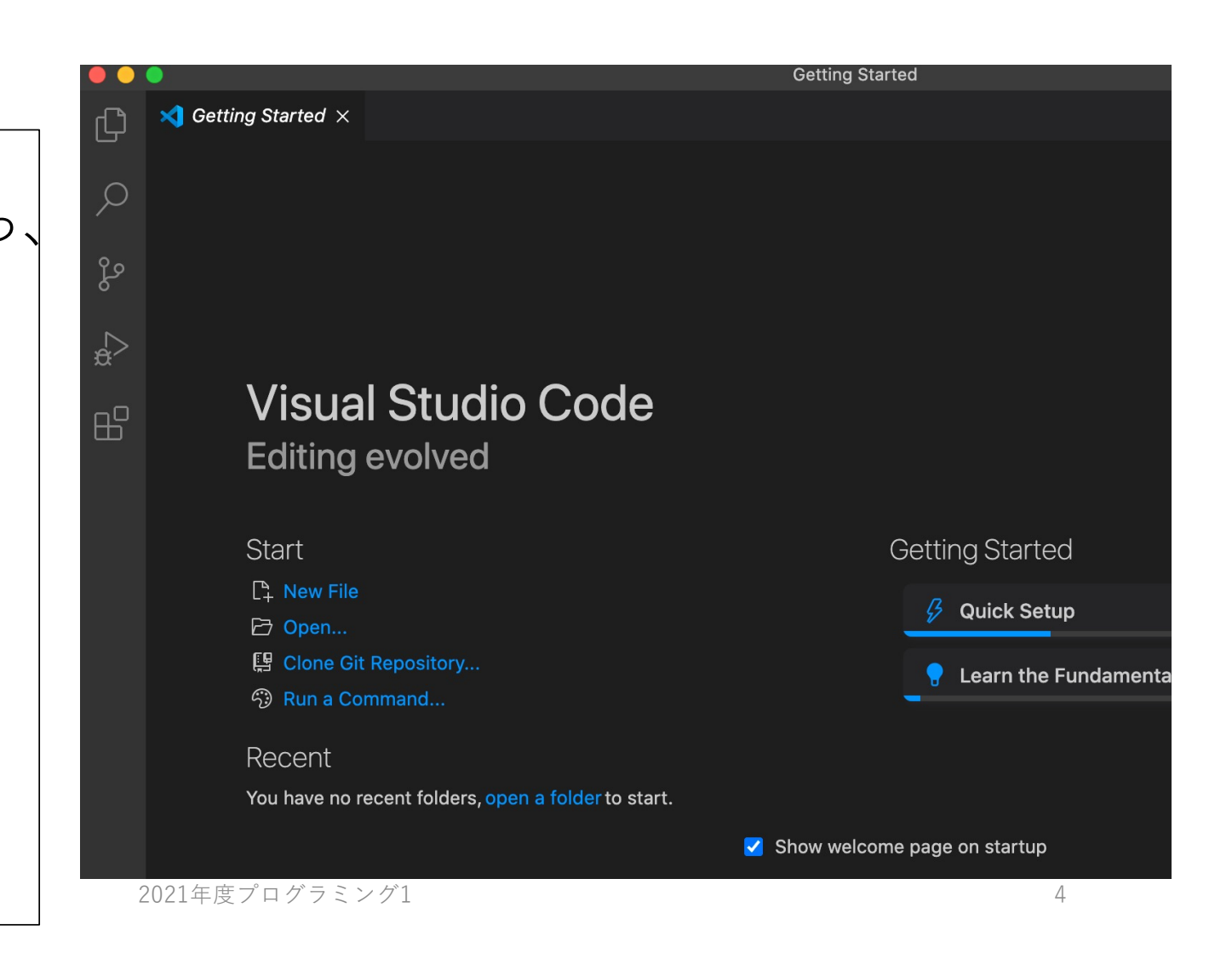

## (必要ないかもしれない⼿順)

#### • Python Extension

- Python Extensionのインストールを求められる場合、指示通りに進め てインストールしてください。
- 求められない場合は⾃動インストールされているはずです。
- You have selected the macOS system install of Python,,,
	- という注意⽂が出る場合には「Do not show again」を選択。

## PythonインタプリタのPATHを確認

#### • ターミナル.appを起動。

- source  $\sim$ /venv/prog1/bin/activate
- which python
- 上記whichコマンドで出力される結果 (=Pythonインタプリタの PATH)を範囲選択してコピー。

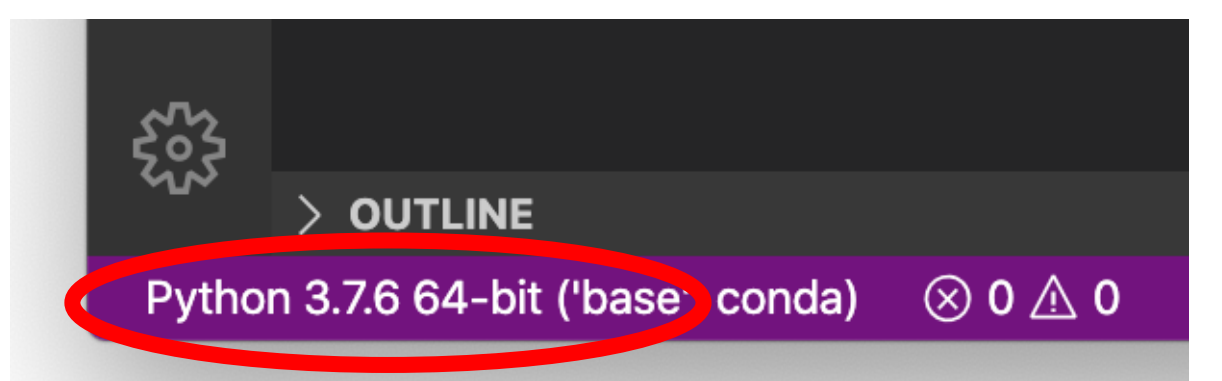

- 動作確認⽤のスクリプトを作成。
	- File $\times$ ニューから New File。
	- print(1) とか最低限Python動作確認できるぐらいのコードを 記⼊。
	- Fileメニューから Save as... を選択。
	- ホームディレクトリ上の prog1 フォルダ内に、week3.py とい う名前で保存。
- インタプリタの設定。

インタプリ

タの設定

- ウィンドウ左下に Python インタプリタ(背景紫⾊部分)が表 示されているので、そこをクリック。
- 「Enter interpreter path...」をクリック。
- 前のスライドでコピーしたPATHをペーストして確定。

2021年度プログラミング1 7 カード アクセント アクセント アクセス しゅうしゅう アクセス アクセス アクセス

## 通常実行 (Run)

#### • 通常実⾏

- Runメニューから Run without Debugging... を選択。
- もしくは、右上の▷アイコンをクリック。

#### • 右下パネルにターミナルが現れ、そこに実行結果が出力されて いるはずです。

• print(1) と書いていたなら「1」と出力されていればOK!

## ここからおまけ(だけど便利)

### • **デバッグ(Debug)**とは

• コードの誤り・⽋陥等のバグ(Bug)を修正すること。

### •代表的なデバッグ方法

- print出力
	- 気になるところでその都度print出力する。
	- 中身は確認できるが、その都度記述する必要があるため手間ががかり、また増え すぎるとコード全体の⾒通しが悪くなる。
- =>**デバッガ(debugger)**を使おう!
	- スクリプトをまとめて実行するのではなく、「5行目で一時停止して」、「1行だ け実行を進めてまた一時停止して」といった「一時停止」を伴いながら変数を確 認することができる。
	- ターミナルからCUIなデバッガを使うこともできるが、不便なのでGUIなデバッ ガを提供している実⾏環境(今回はVS Code)を使おう。

### デバッグ実行1:スクリプト例の準備

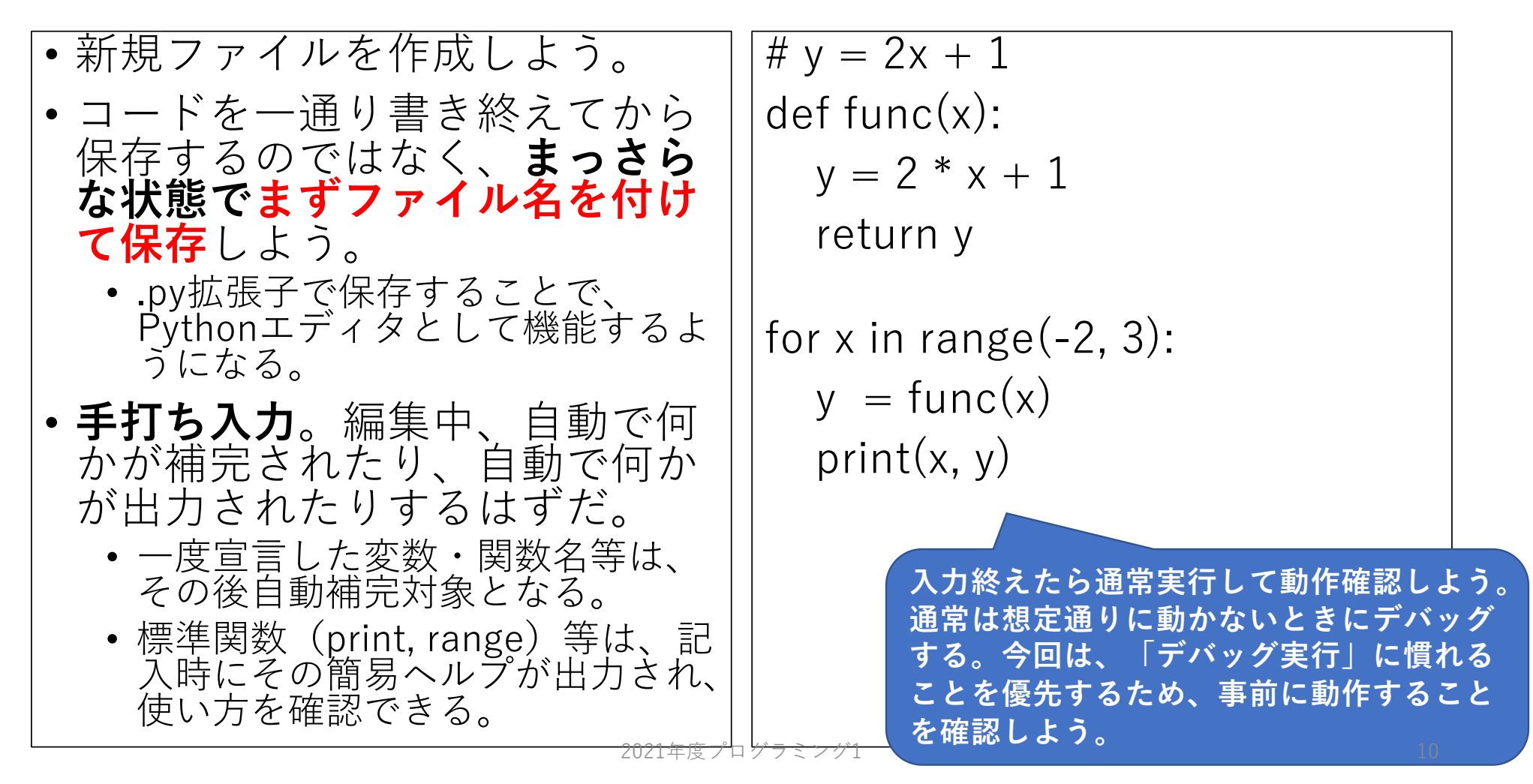

### デバッグ実行2:ブレイクポイントの設定

- ブレイクポイント (**breakpoints**)
	- 実行を一時停止させる場所のこ と。複数設定することも可能。
- 設定⽅法
	- コード中の「⾏番号の左にある 空きスペース」をクリック。**⾚ 丸**が付いたらブレイクポイント を設定したことになる。
	- 赤丸をクリックすると、取り消 すことができる。
	- 1行目のコメント行や、5行目の 空白行のように何も実行する命 令⽂がない⾏には設定できない。

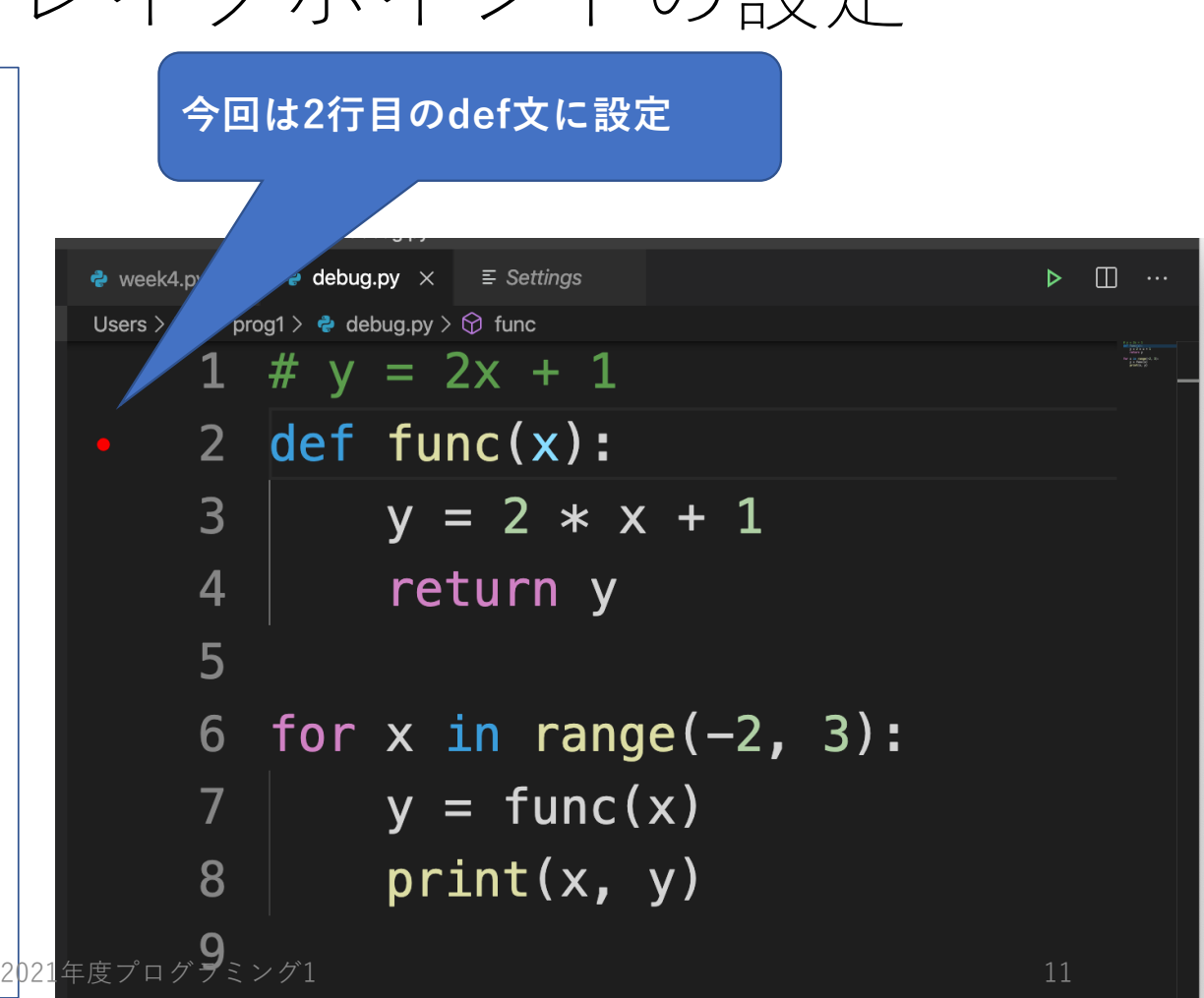

# デバッグ実行する1

- Runメニューから **Start Debugging**を選択。
- デバッグ設定の選択肢が 表⽰されるので、**Python File**を選択。
- 右画⾯のようになればOK。
	- •背景薄黄色の行が、「これ から実行する行| 。この行 で一時停止している。
	- 左パネルのVariablesは変数 で、スクリプト実行直後の 時点で⾃動的に設定されて いる特殊な変数が既にある。

**現在保存されている変数名と この⾏で⼀時 その値をここで確認できる。 停⽌している。**  $\bullet$  ( debug.py  $\bullet$  week4.py  $\vdots$   $\triangleright$   $\bullet$   $\downarrow$   $\uparrow$   $\circ$   $\square$  gs 內 Users > tnal > prog1 >  $\bullet$  debug.py >  $\circledcirc$  func  $\vee$  I ocals  $1 \# v = 2x + 1$  $\left( \quad \right)$ > \_\_builtins\_\_: {'ArithmeticError'... \_\_cached\_\_: None 2 def func $(x)$ :  $\triangleright$ ပို့၀ doc : None \_\_file\_\_: '/Users/tnal/prog1/deb... 3  $y = 2 * x + 1$  $R_{\rm B}$ loader : None  $\_name$ : ' $\_main$  $\overline{4}$ return y \_\_package\_\_: ''  $H^{\square}$  $_{--}$ spec $_{--}$ : None 5  $\vee$  WATCH for  $x$  in range( $-2$ , 3): 6  $y = func(x)$ 7  $print(x, y)$ 8  $\vee$  CALL STACK **PAUSED ON BREAKPOINT** 9 <module> debug.py  $2:1$ - 2021年度プログラミング1 12 - 2021年度プログラミング1 12

### デバッグ実行メニューの説明

一時停止してる行から実行<br>する方法が複数用意されて いる。

#### • Continue

- 次のbreakpointまで実⾏継続。
- Step over
	- 会の行を実行して、次の行で 停止。

• Step into

• 含の行を実行して、次の行で 停止。ただし関数呼び出し<br>だった場合、関数の中に移動 して停止。

• Step out

• 今いる⾏が関数の中にある場 合、その関数を呼び出してい る場所まで実⾏し続けてから 停止。

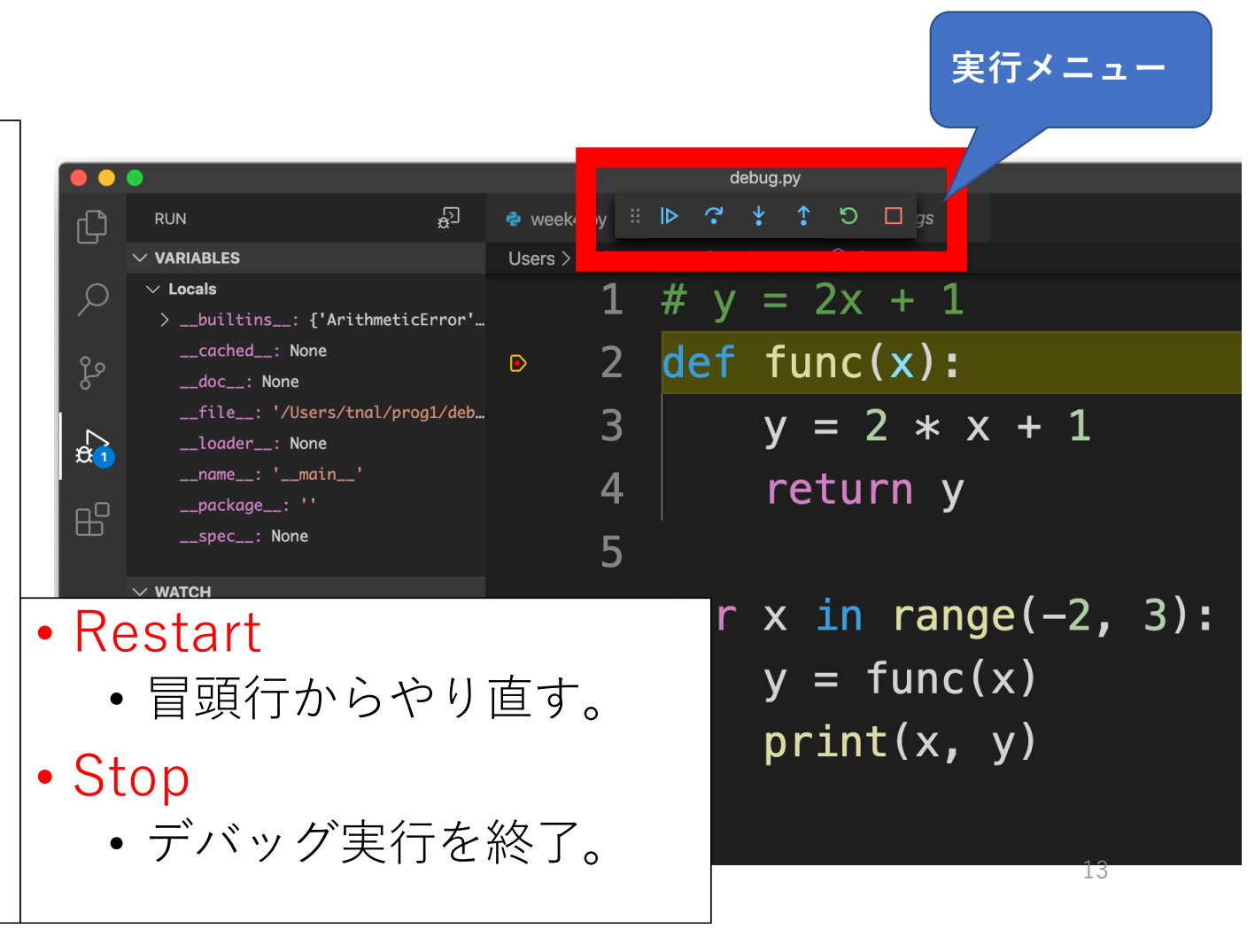

### デバッグ実行5:Step into1回目

• 今回はStep intoだけに慣 れよう。

• 一度クリックすると、3行 目ではなく6行目に移動し て停止する。これは2~4 行目が関数定義であり、 実行する命令文ではない ため。また関数宣言を読<br>み込んだ後は、メモリ上 にfuncという関数が保存 されており、この後は呼 び出し実⾏することがで きるようになる。これが 「関数定義」の意味。

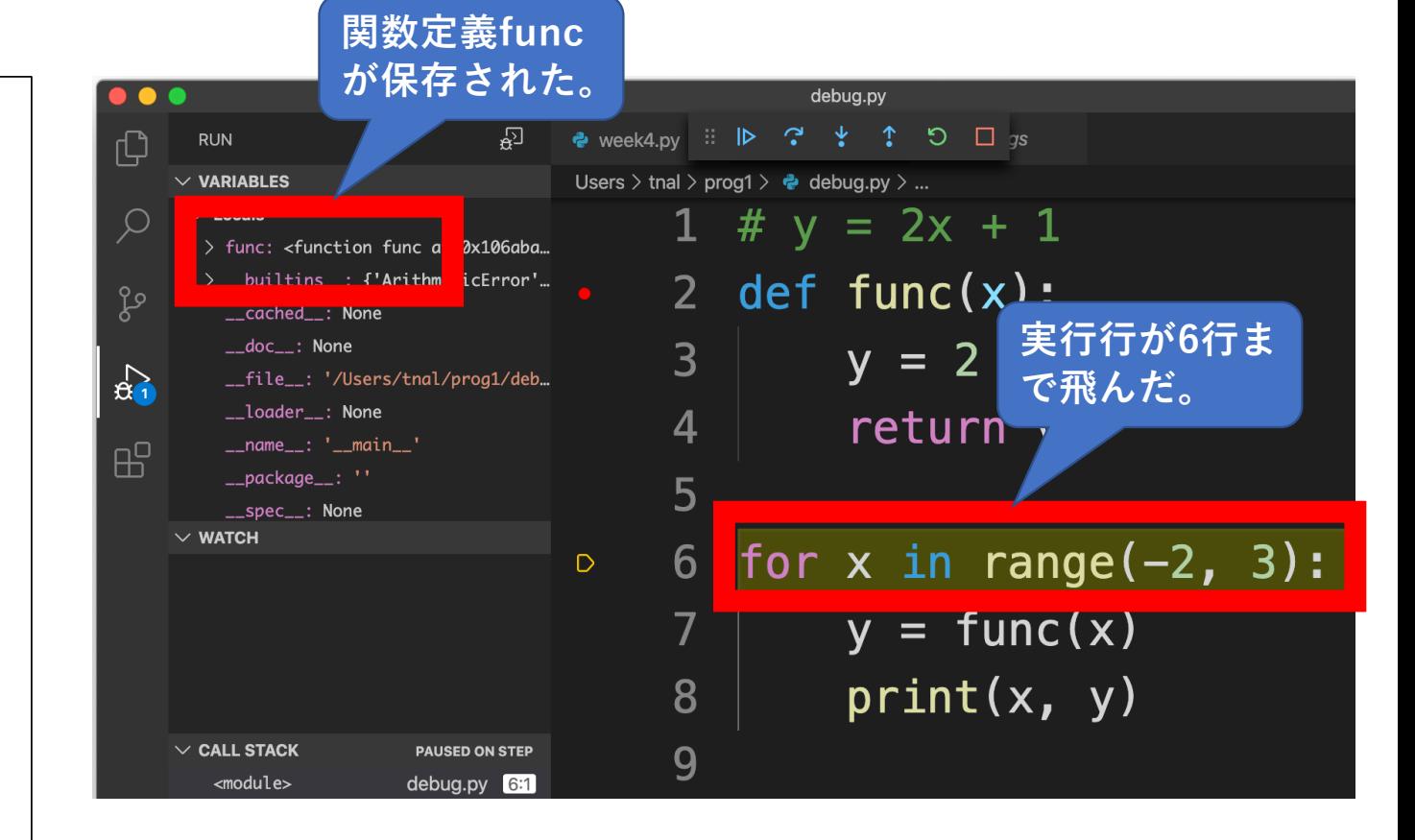

2021年度プログラミング

### デバッグ実⾏ 6 :Step into2回⽬

#### • Step into 2回⽬。 • 6行目を実行すると、 ╓┖ range( -2, 3)により -2, - 1,0,1,2という 5個の要素 ပ္နွစ で構成されるシーケンス が⽤意される。その先頭  $\mathbf{R}$ の要素である - 2を変数 x 吊 に保存し、ループブロッ クを実⾏しようとする (この後)。

• ということを**printせず とも確認できる** !

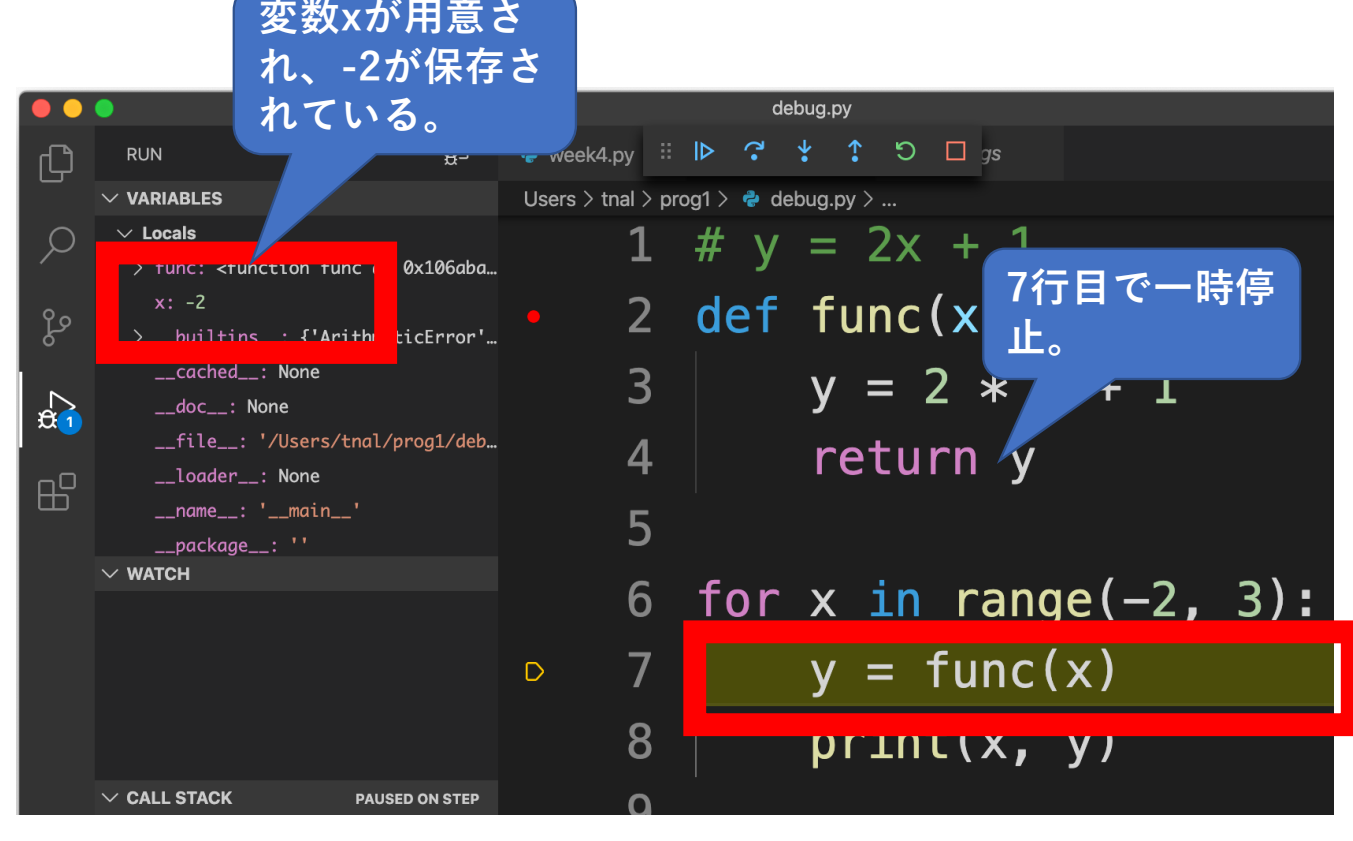

2021年度プログラミング

### デバッグ実⾏ 7 :Step into3回⽬

- Step into 3回⽬。
- 7⾏⽬を実⾏しようとする と、関数funcの呼び出し 命令が書かれている。こ のため、関数funcの定義 に移動し、そこで一時停 止する。
- なお、その前のvariables にはいくつかの変数や関 数が記録されていたが、 関数func内に⼊った時点 で⾒えなくなる筈だ。こ のような変数が見える範 囲を「**スコープ**」と呼ぶ。 詳細は後日。

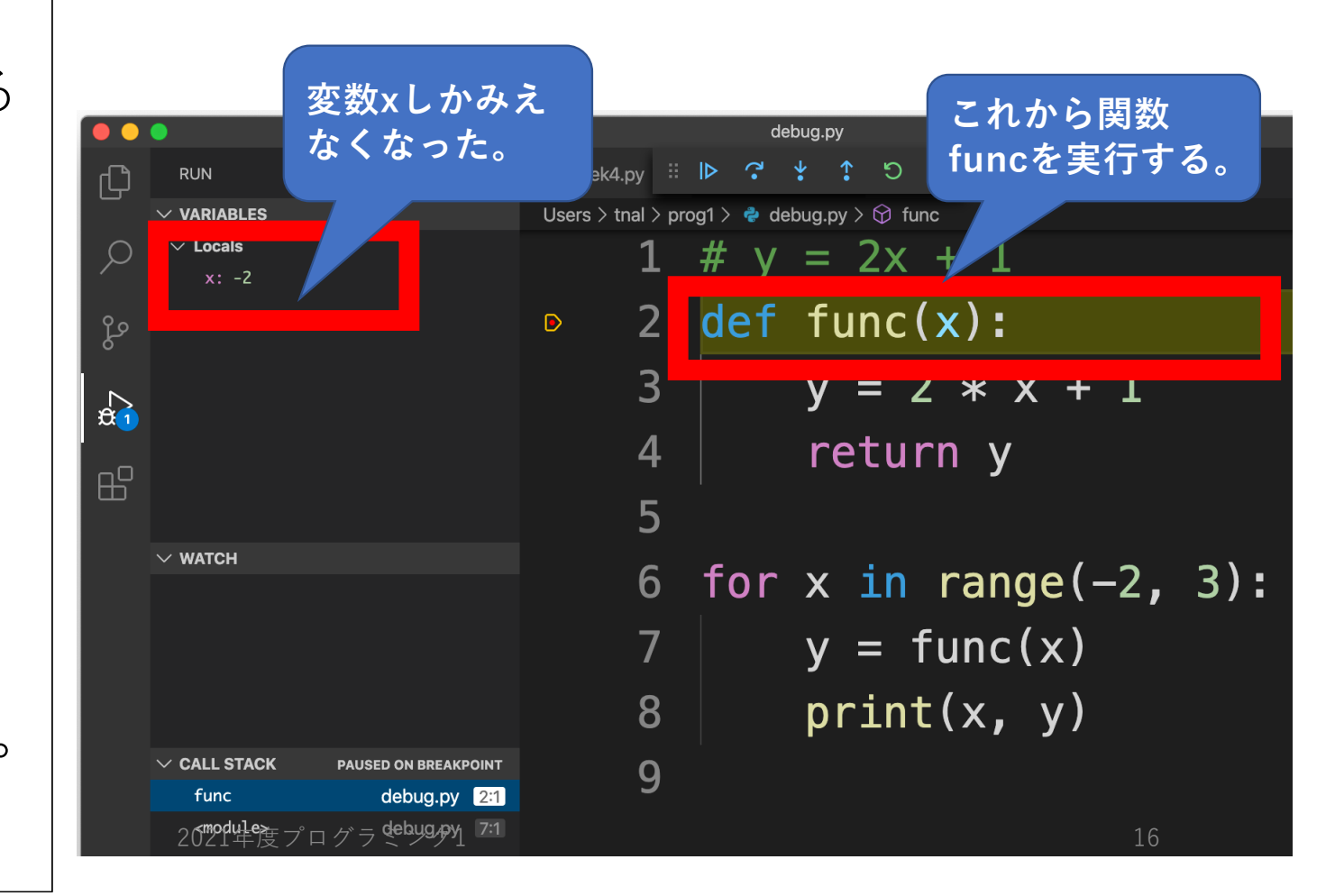

# デバッグ実行終了、 まとめ

- step into実⾏とは、
	- •一行ずつ処理して一時停止する。関数呼び出しならその中に移動して ⼀時停⽌する。Return⽂や関数ブロック末端まで来ると、関数呼び出 し元に戻って一時停止する。
	- いちいちprint書く必要がないので便利だし、コードが汚れることも少 なくなる。
- デバッグ実⾏中は、
	- 一時停止しているだけで、メモリ消費し続けている(から現時点での 変数の中身を確認できたりする)。デバッグ実行そのものを終了させ るにはStopしよう。VS Code⾃体を終了してもOK。
- Step over, step outも試してみよう。
- Continue を試すには、ループ内か関数内どちらかにbreakpoint を設定しないと、他との違いがよく分かりません。(何故か考 えてみよう)